#### Алгоритм получения больничного листа

1. Перейти на сайт электронного правительства https://egov.kz

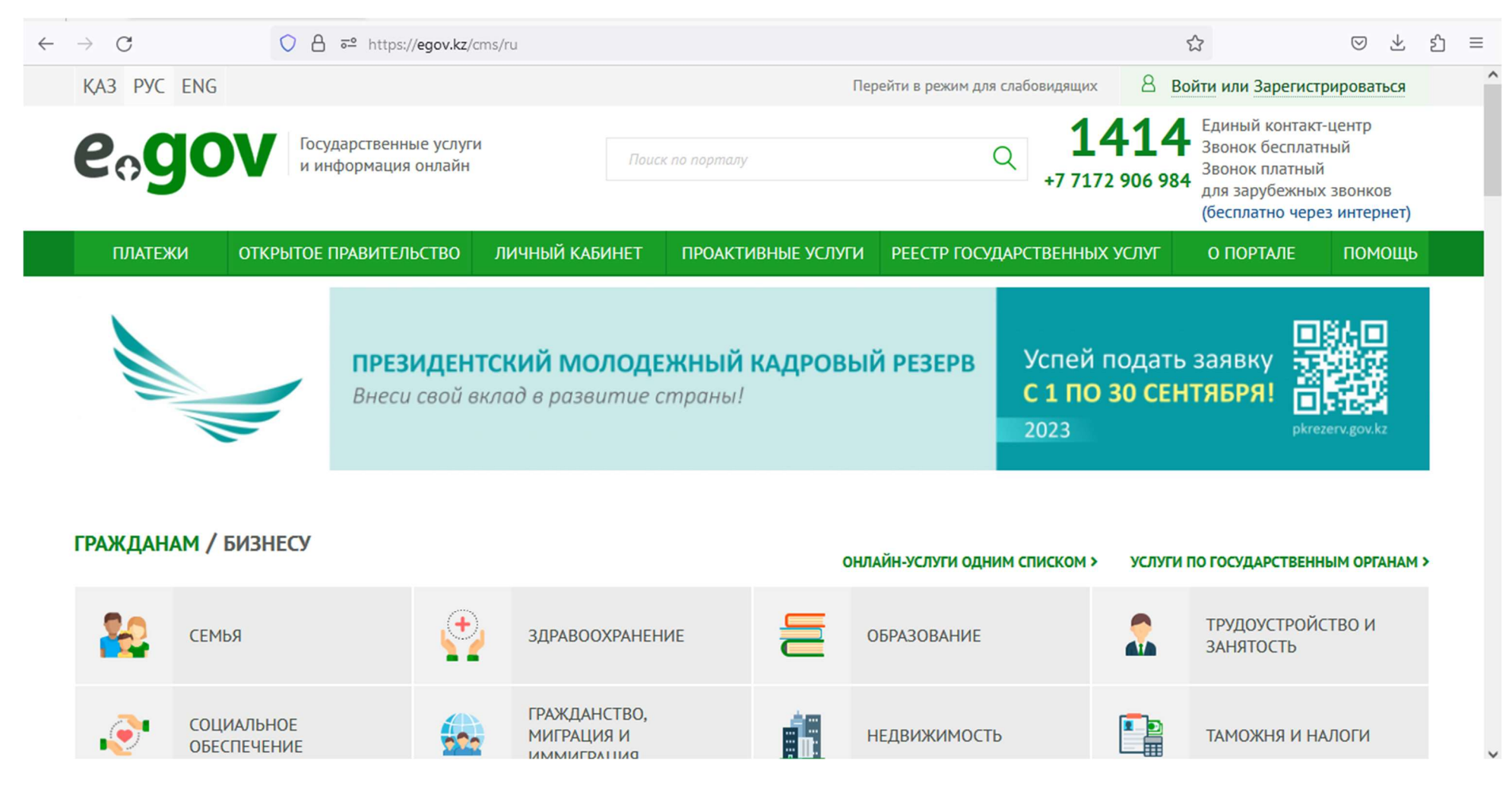

## 2. Зайти в вкладку здравоохранение

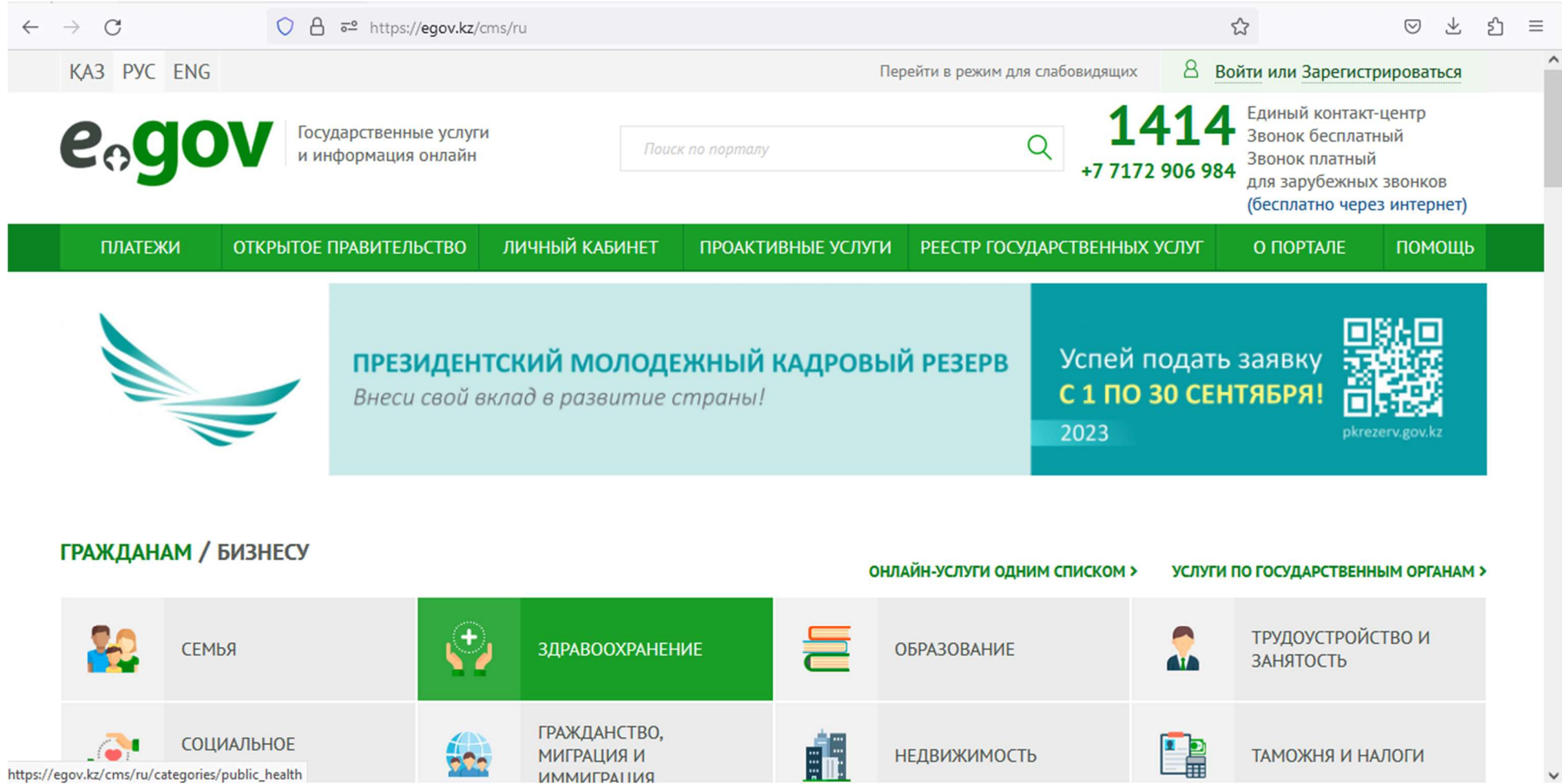

### 3. Выбрать услугу «Выдача листа о временной нетрудоспособности»

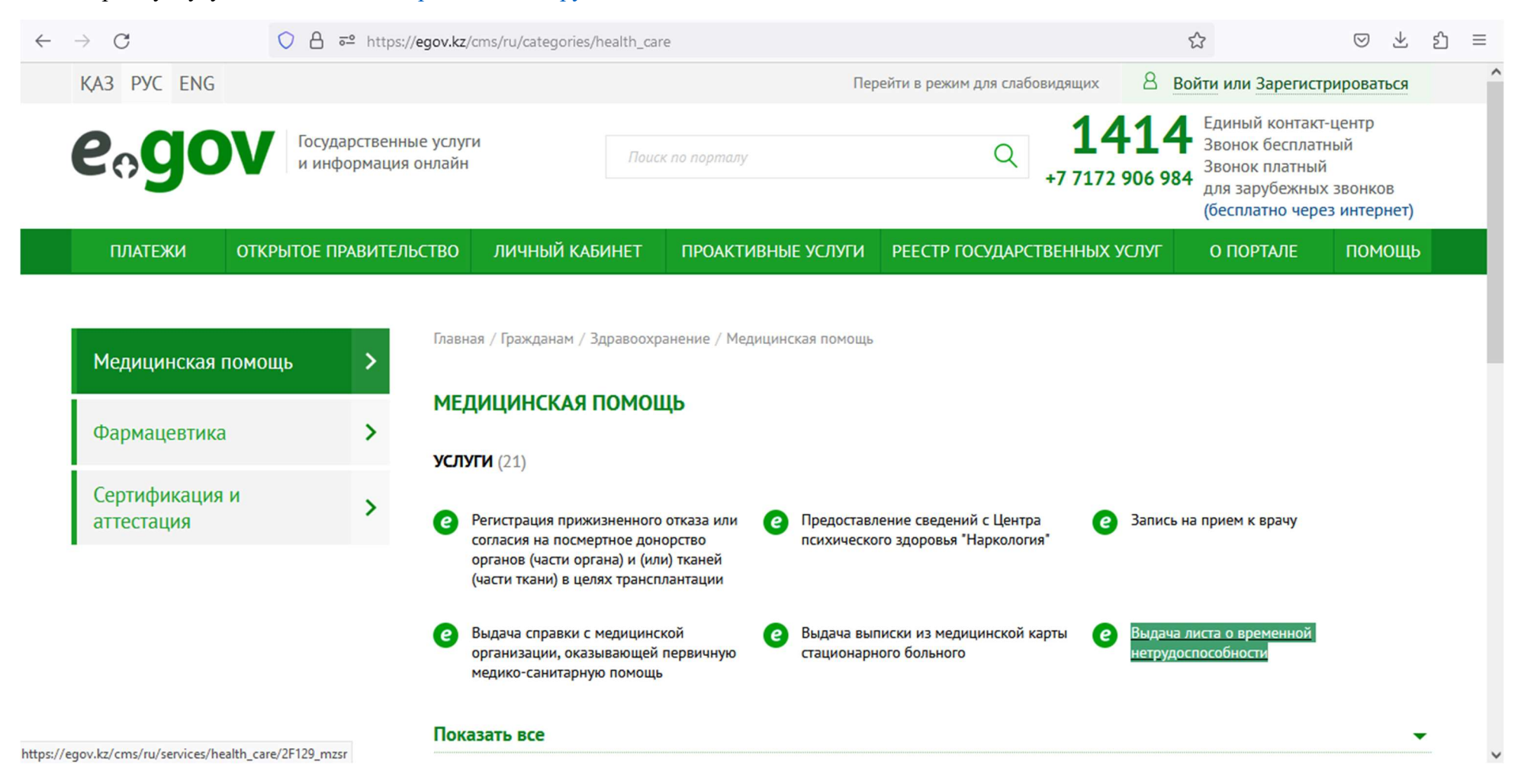

## 4. Нажать на кнопку «ЗАКАЗАТЬ УСЛУГУ ОНЛАЙН»

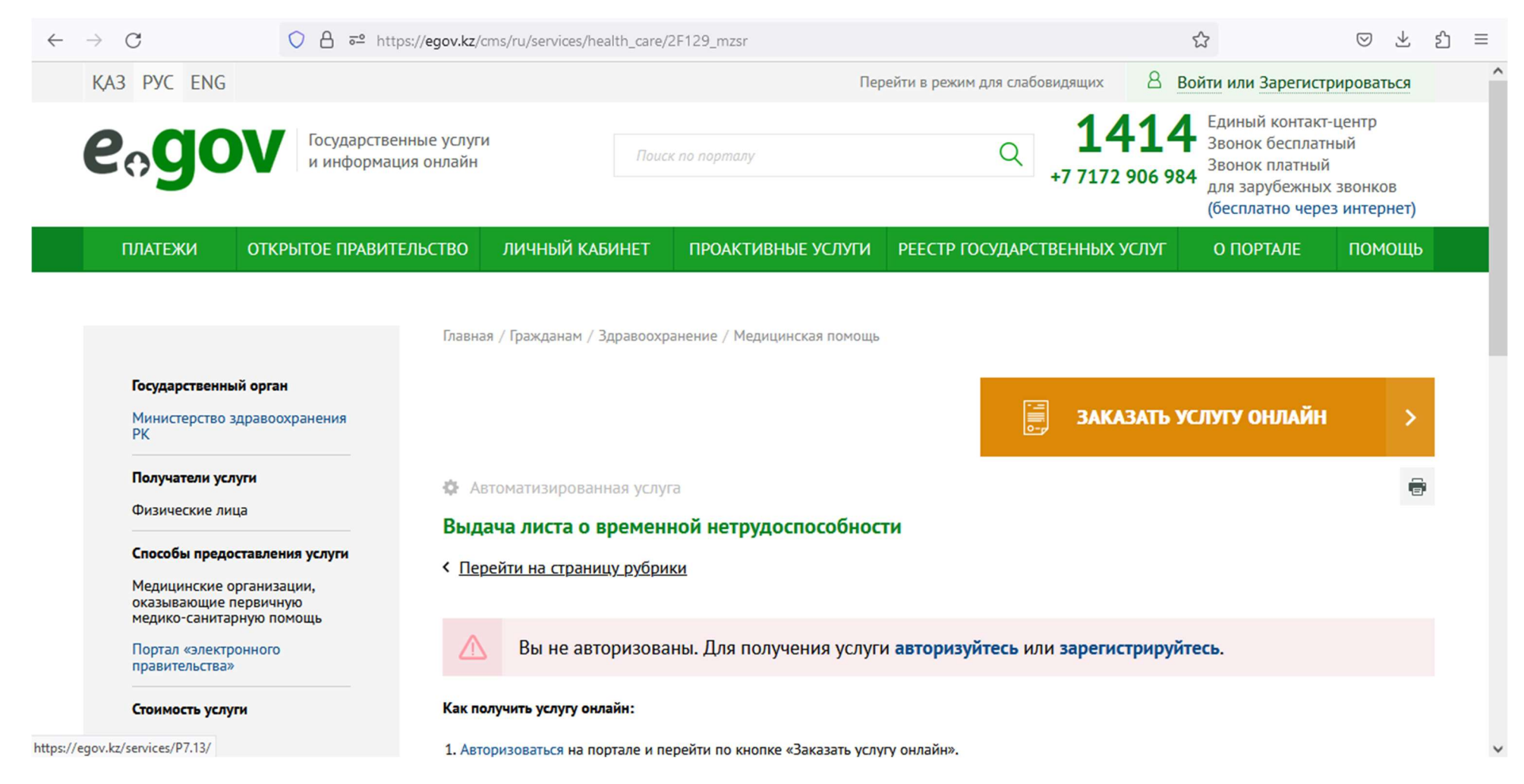

## 5. Выполнить вход на сайт электронного правительства используя Логин/пароль, ЭЦП, Digital-ID, или QR-код

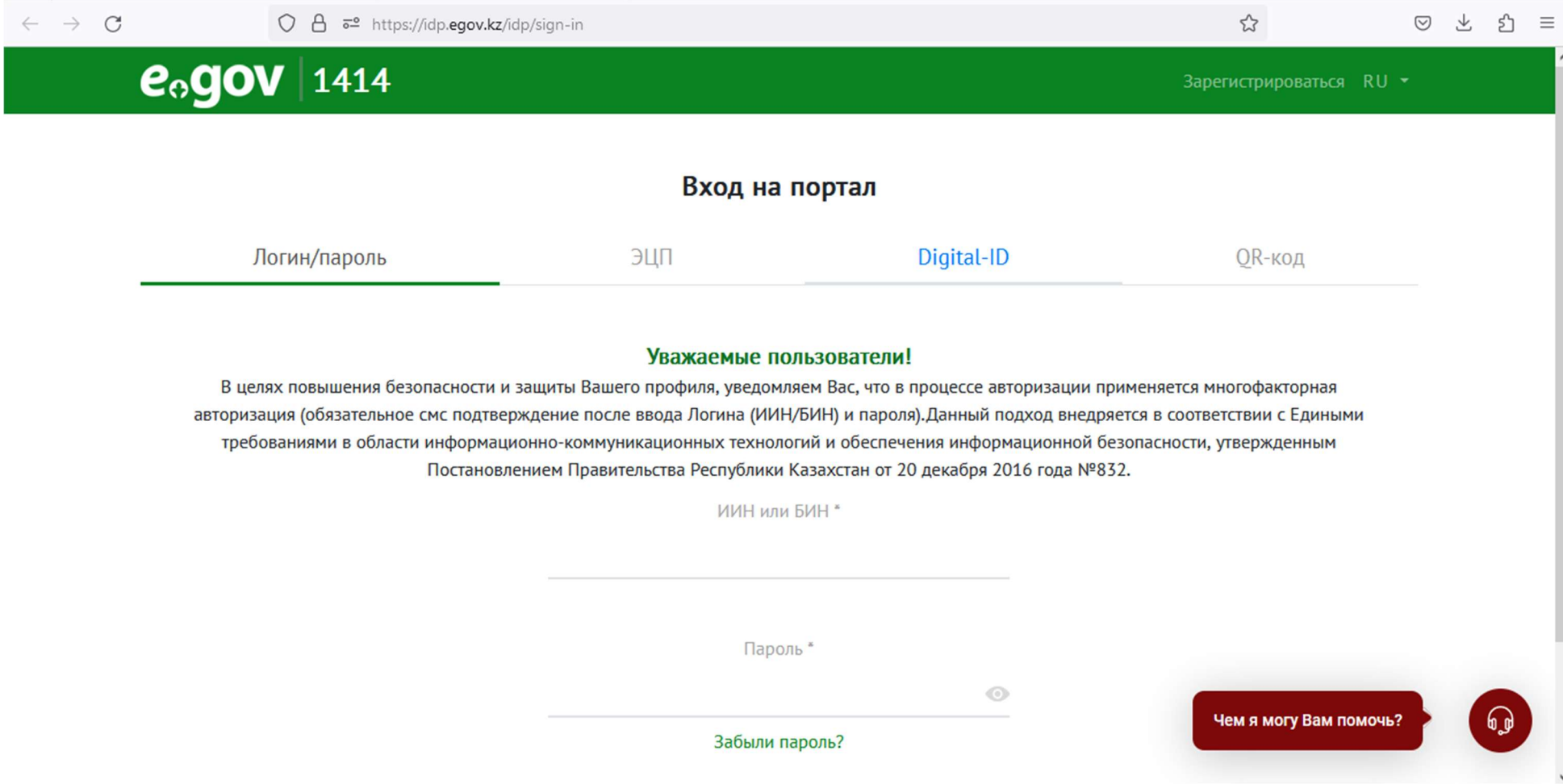

# 6. Нажать на кнопку «Далее» и подписать услугу

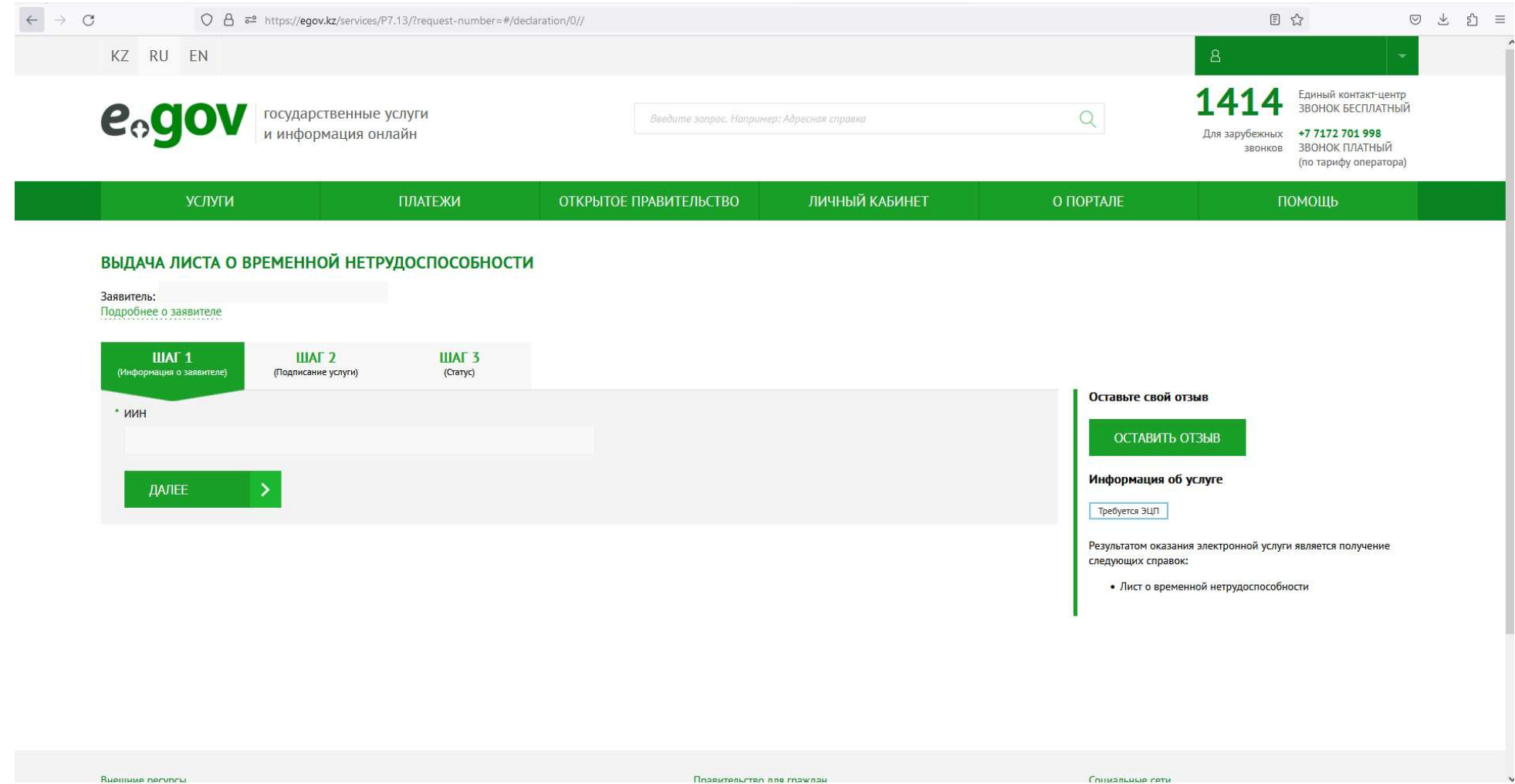